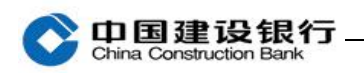

# 转账

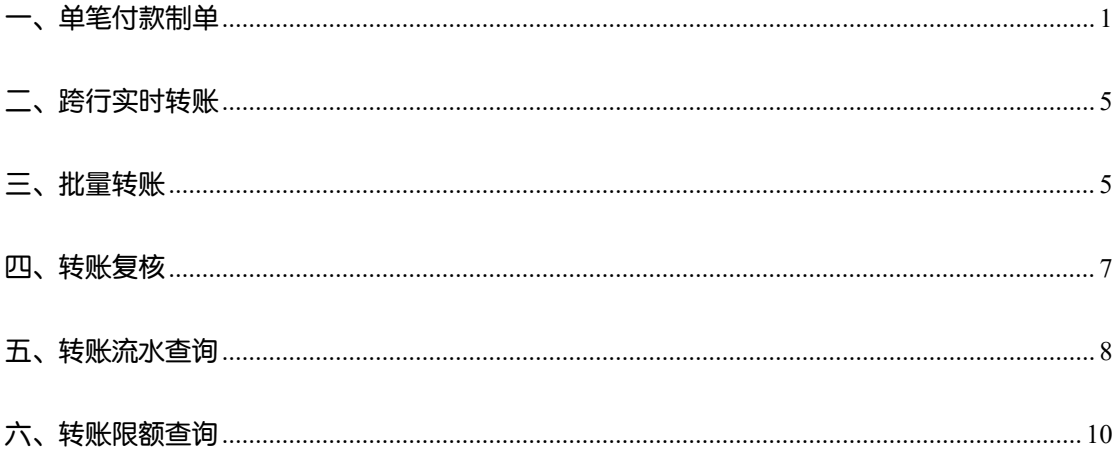

主管完成初始化设置后,转账需要先用制单员录入单据,再根据设置 的流程来进行复核或审批。

### <span id="page-0-0"></span>一、单笔付款制单

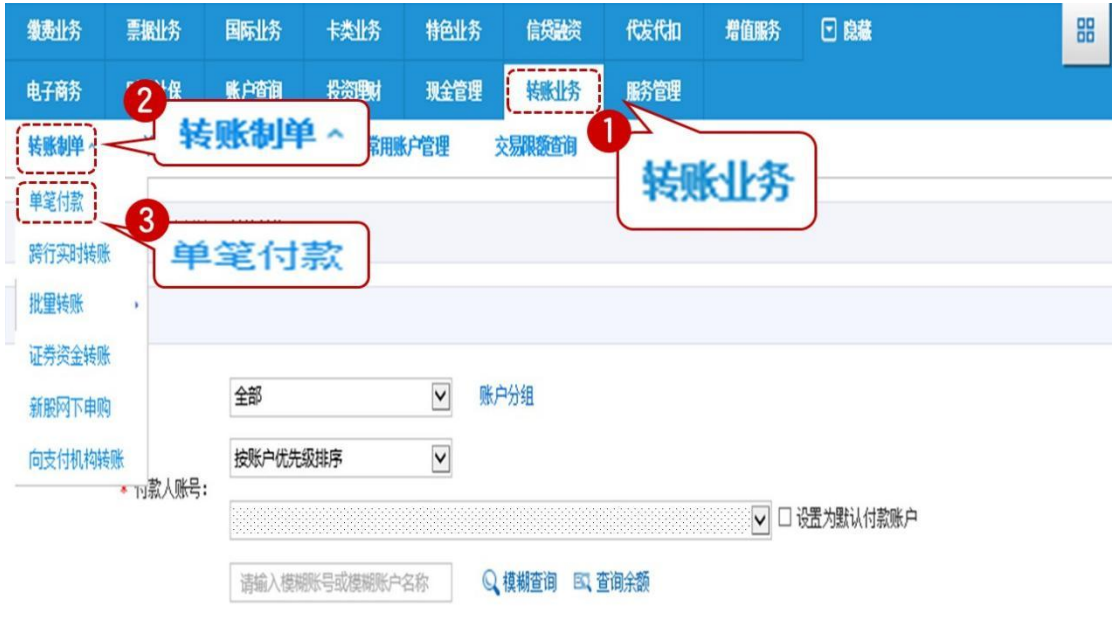

(一)收款人为建行账户

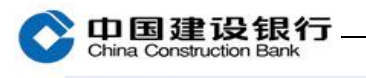

#### 2 请选择收款人

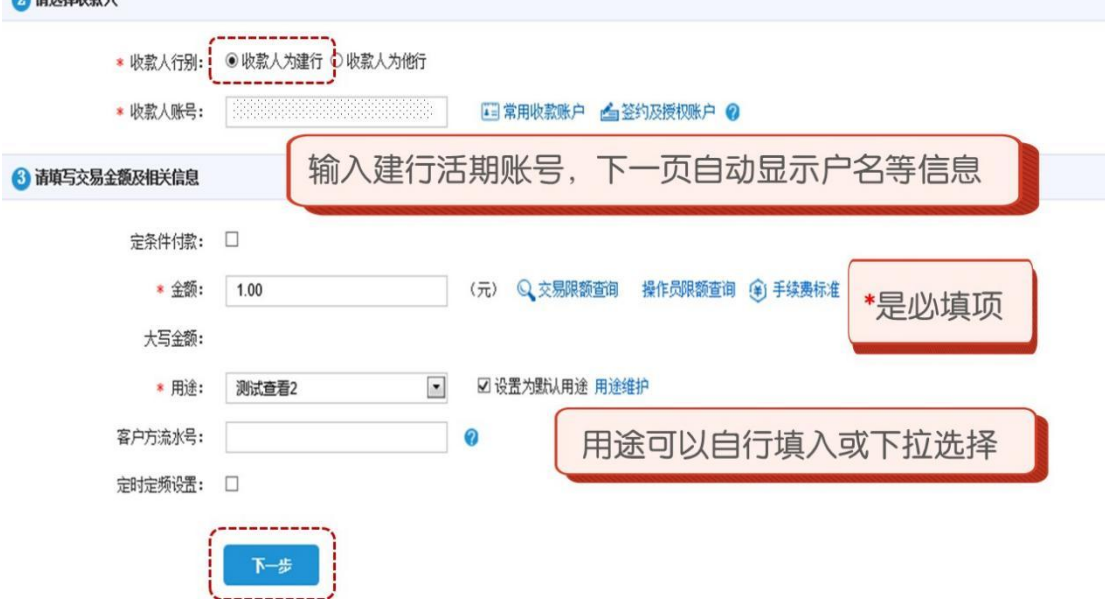

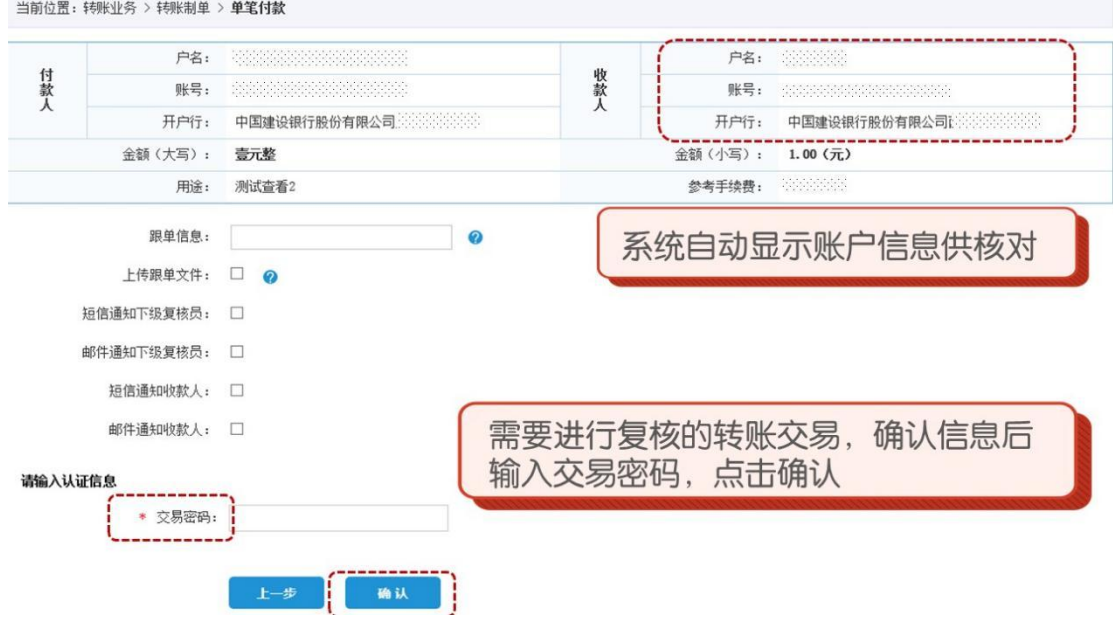

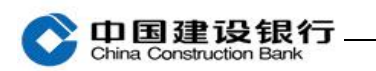

企业网上银行客户操作指南

当前位置:转账业务 > 转账制单 > 单笔付款

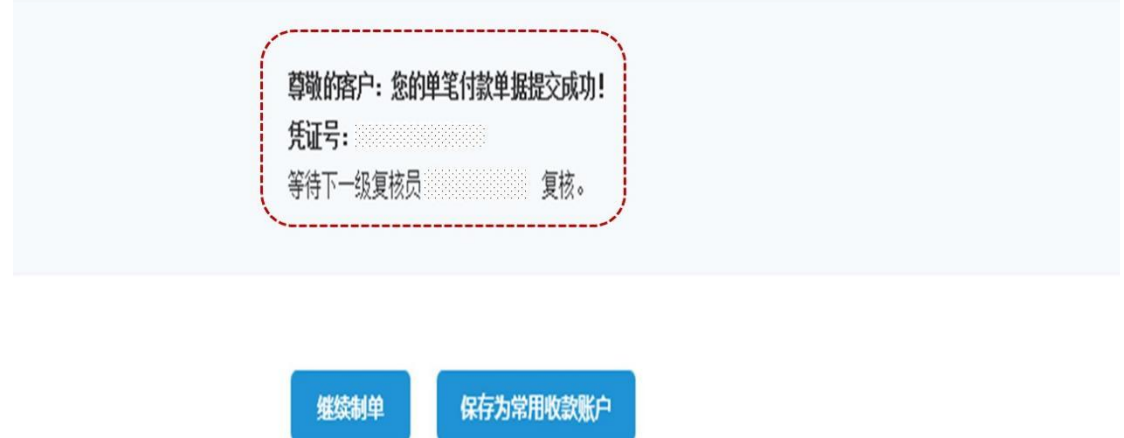

#### (二)收款人为他行账户 2 请选择收款人 ★ 收款人行别: ○ 收款人为建行: ◎ 收款人为他行 \*是必填项 \* 收款人账号: 四常朋惊涨户 建议使用下拉框选择开户行, 若无法选择, \* 收款人户名: 可通过"模糊查询"输入网点联行号搜索对 应开户行 ◎ 快速选择 ○手工录入 | EQ 模糊查询: 可直接输入联行号或者银行名称进行查找 请选择或输入开户行关键字匹配 \* 收款人开户行: 省市信息可能影响手续费计费及到账时效与正确性, 请选择或输入省份关键字匹配 國 模糊查询 请认真填写  $\overline{\phantom{a}}$ 请选择或输入具体网点关键字匹配

如转账至杭州银行股份有限公司钱江支行,需先选择"城市商业银行", 再输入关键字"钱江",点击"模糊查询"即可。

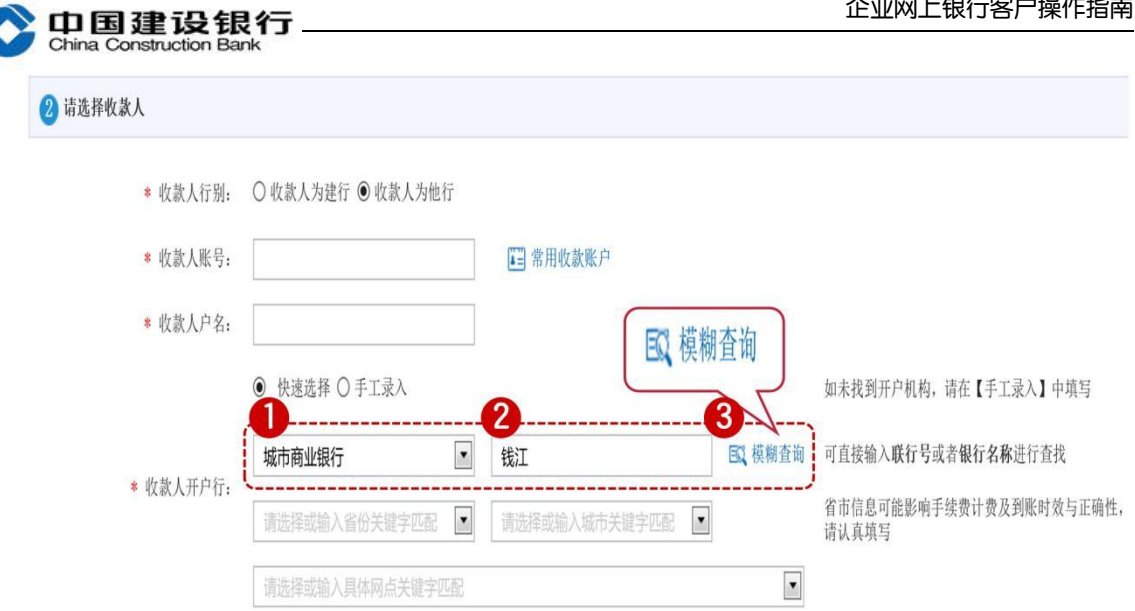

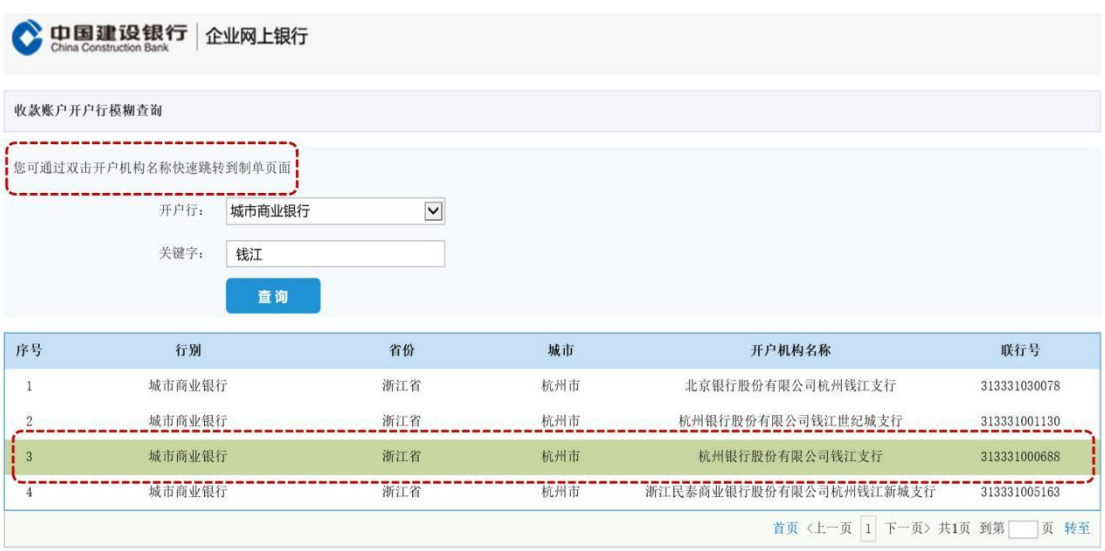

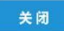

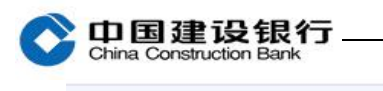

#### 2 请选择收款人

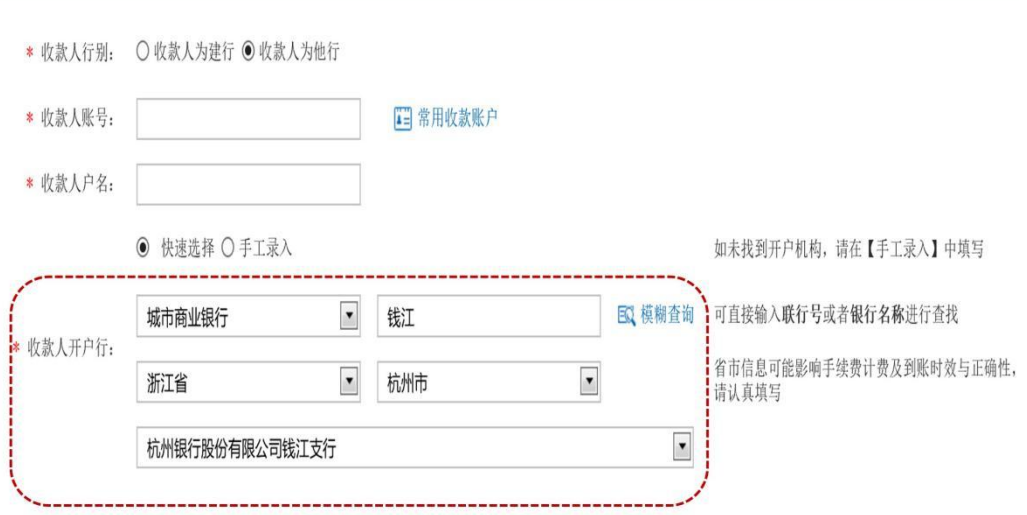

# <span id="page-4-0"></span>二、跨行实时转账

跨行实时转账通过人行二代支付系统完成跨行转账交易,可实现 100 万(含)以下资金 7\*24 小时实时到账。

<span id="page-4-1"></span>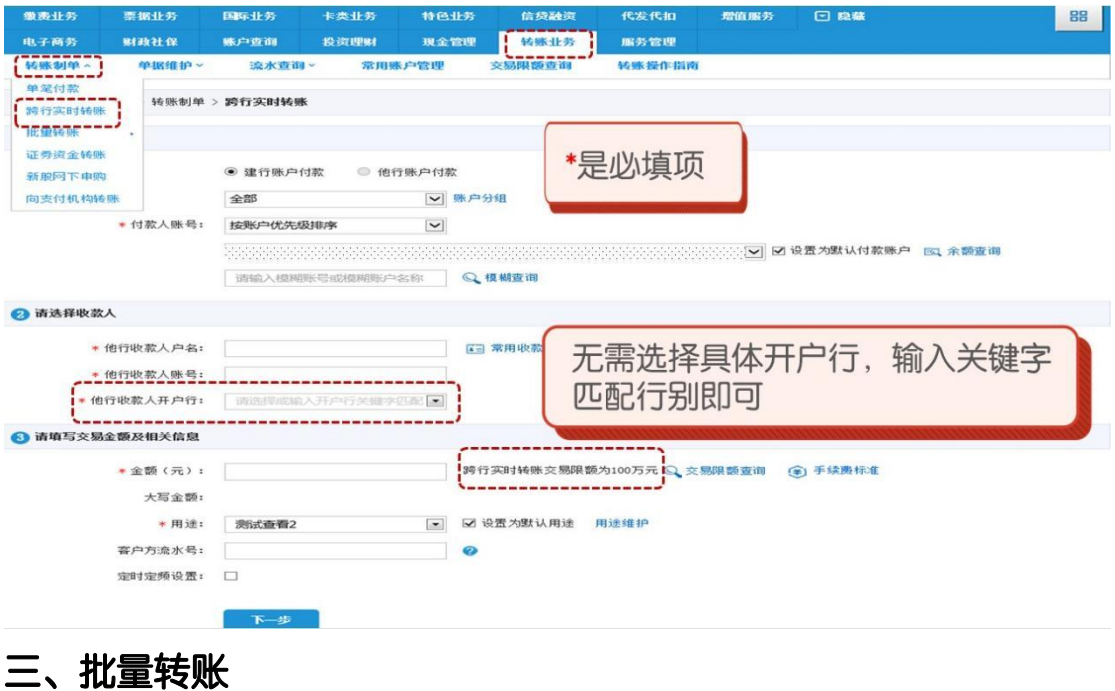

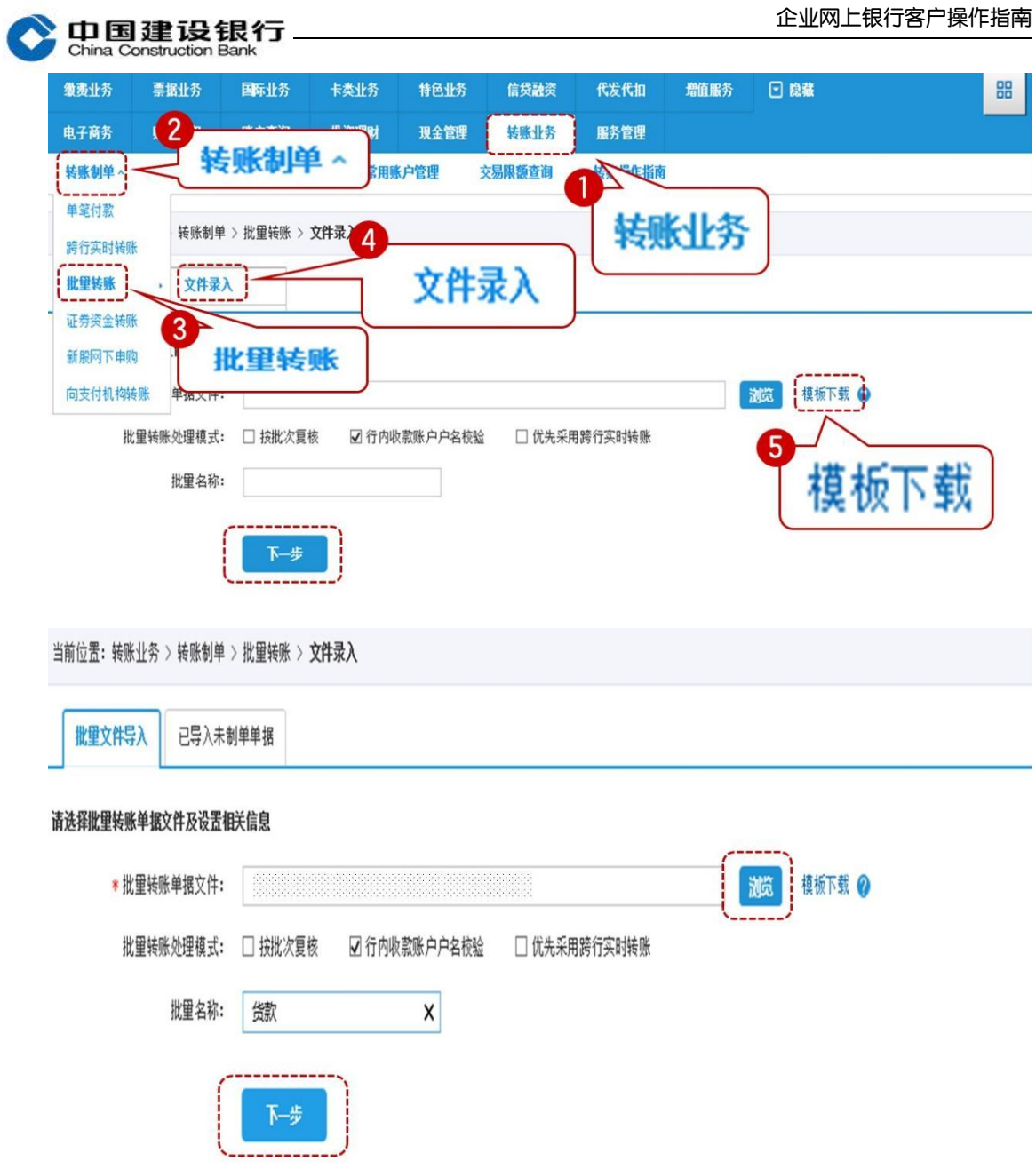

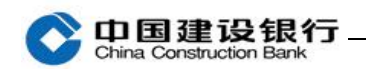

当前位置: 转账业务 > 转账制单 > 批里转账 > 文件录入

#### 上传失败记录

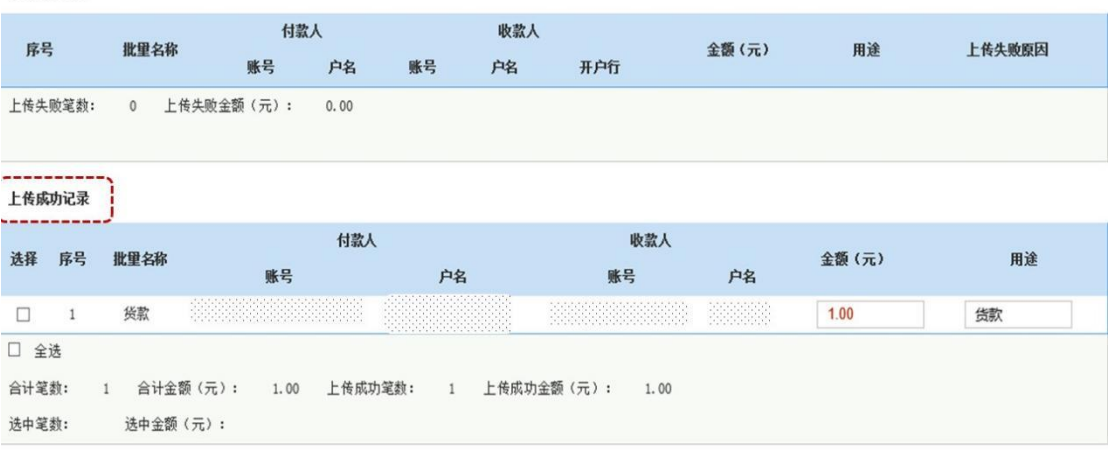

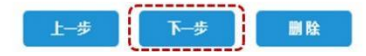

### <span id="page-6-0"></span>四、转账复核

拔出制单员网银盾,关闭所有浏览器,再插入复核员网银盾登录企业

网银。

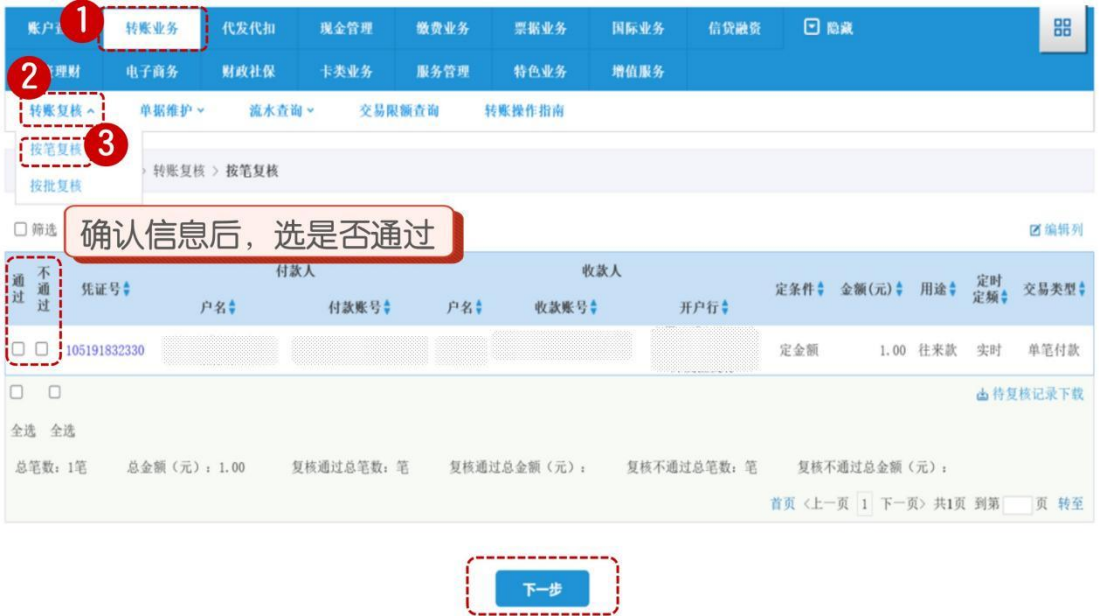

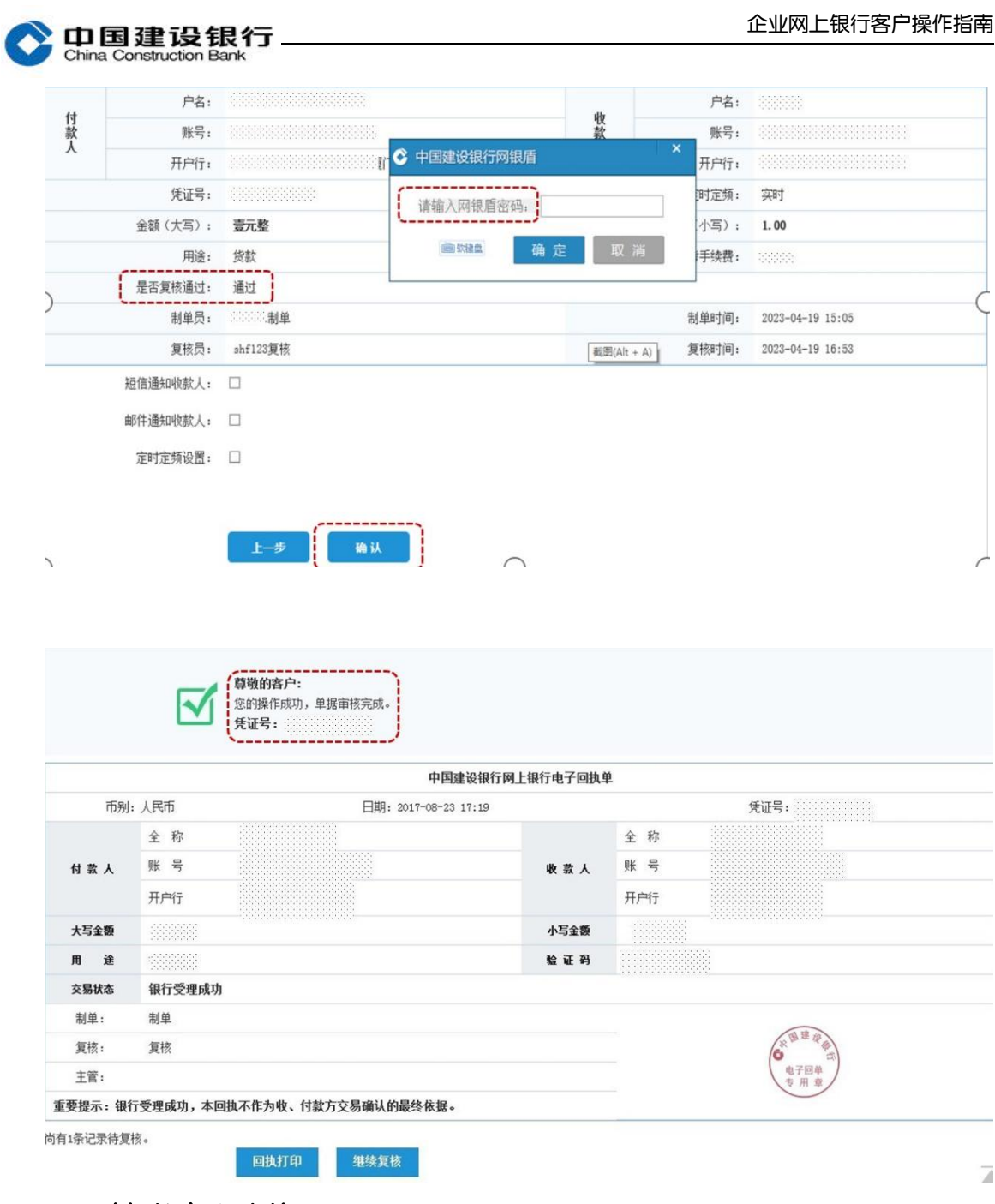

<span id="page-7-0"></span>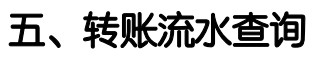

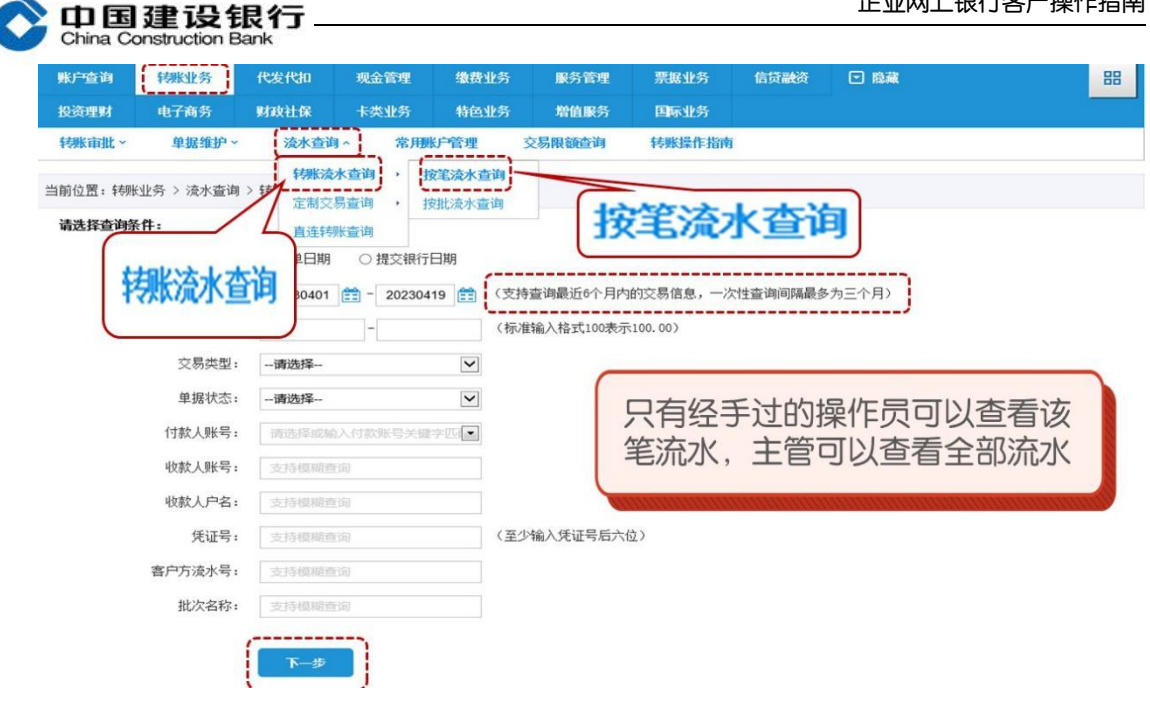

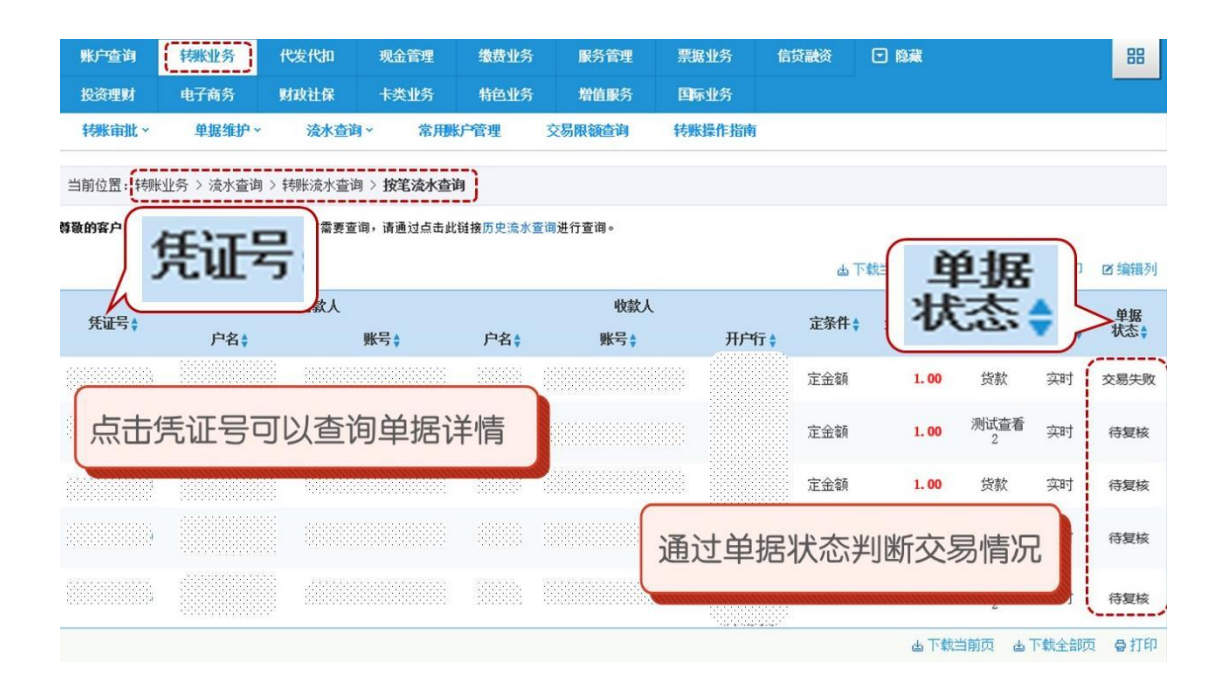

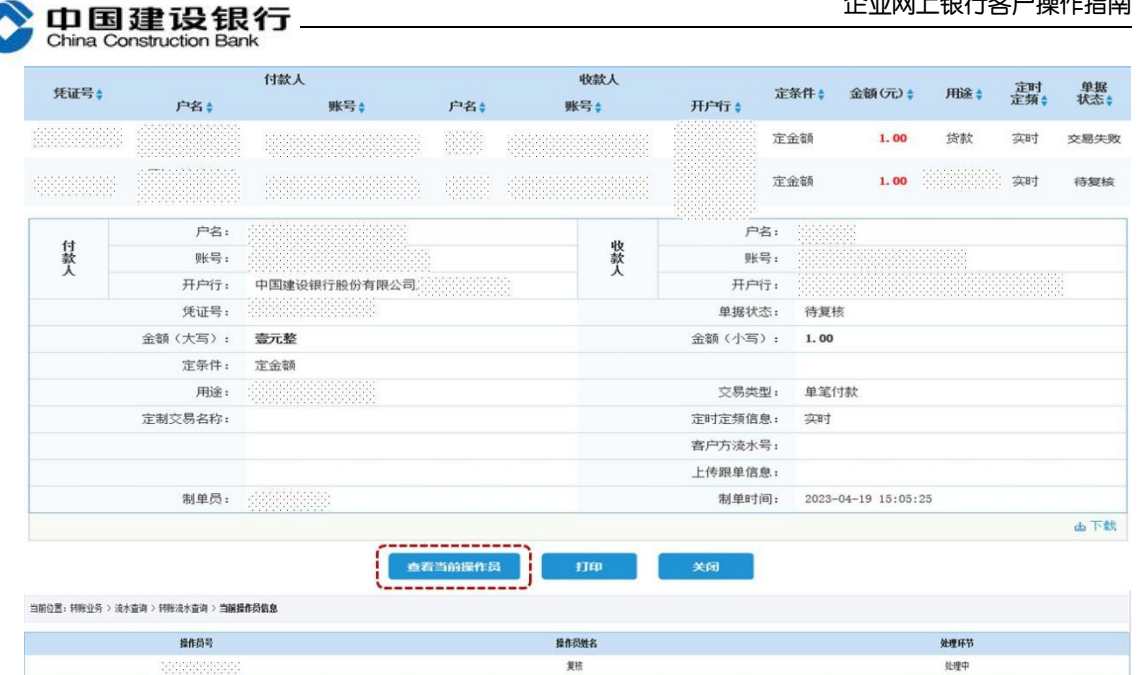

对于未处理完成的单据,可以点击"查看当前操作员",查询需要哪

### 一位操作员进行处理。

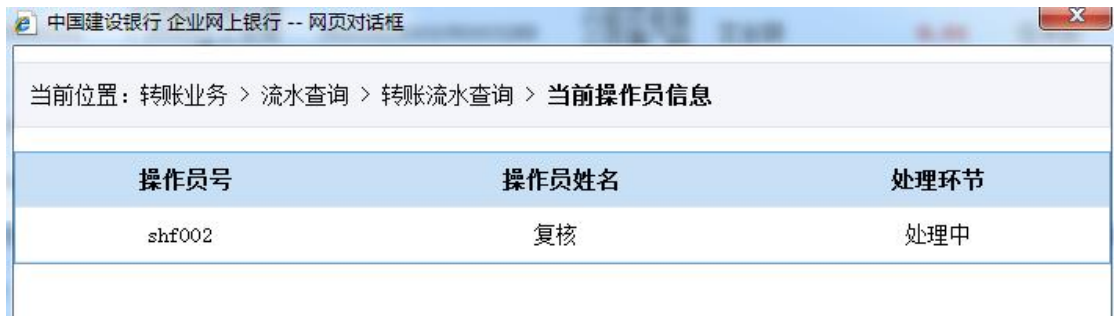

## <span id="page-9-0"></span>六、转账限额查询

1、主管或有转账权限的操作员点击"转账业务-交易限额查询", 查 看公转私限额、非同名转账限额及剩余可用额度。

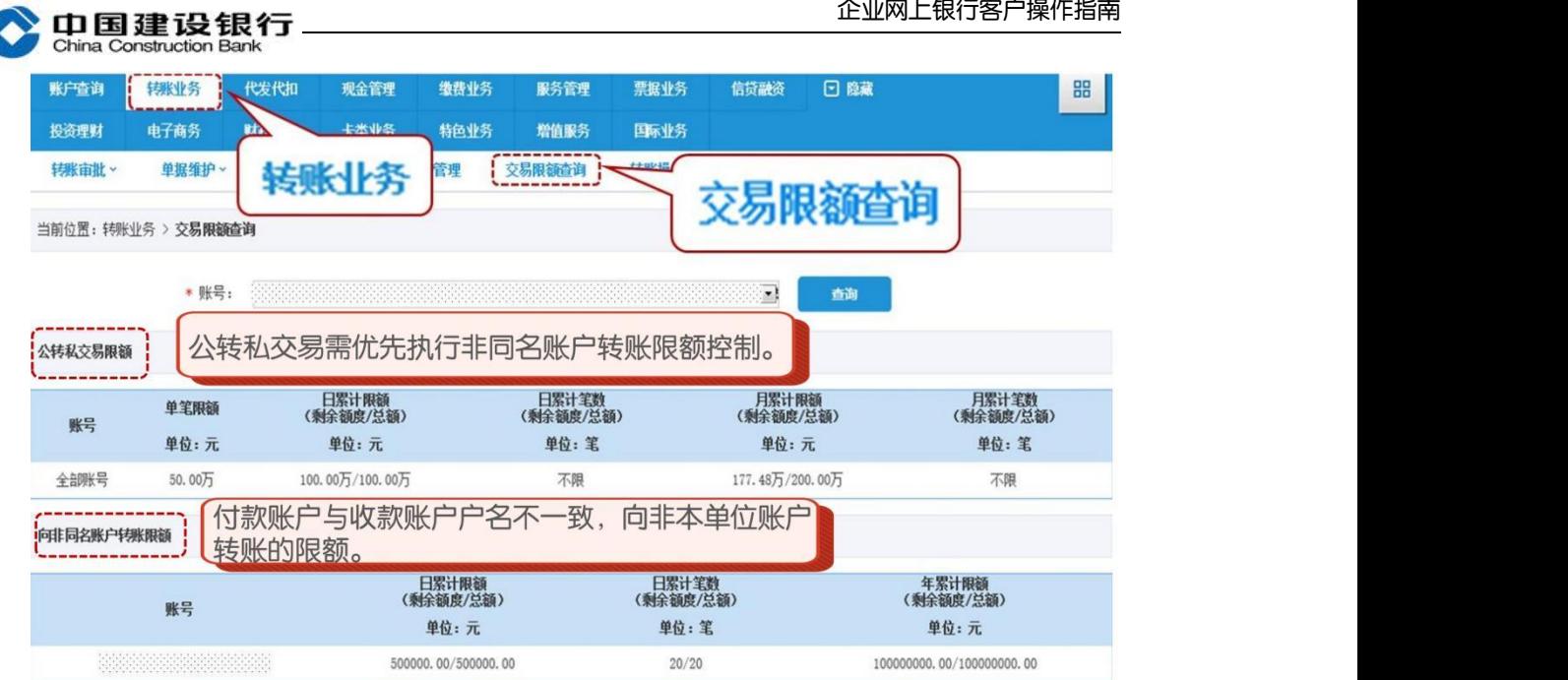

2、制单员点击"转账业务-转账制单-单笔付款"或"转账业务-转 账制单-跨行实时转账"进入操作页面,在金额栏旁点击"交易限额 查询"查看公转私限额和非同名转账限额。

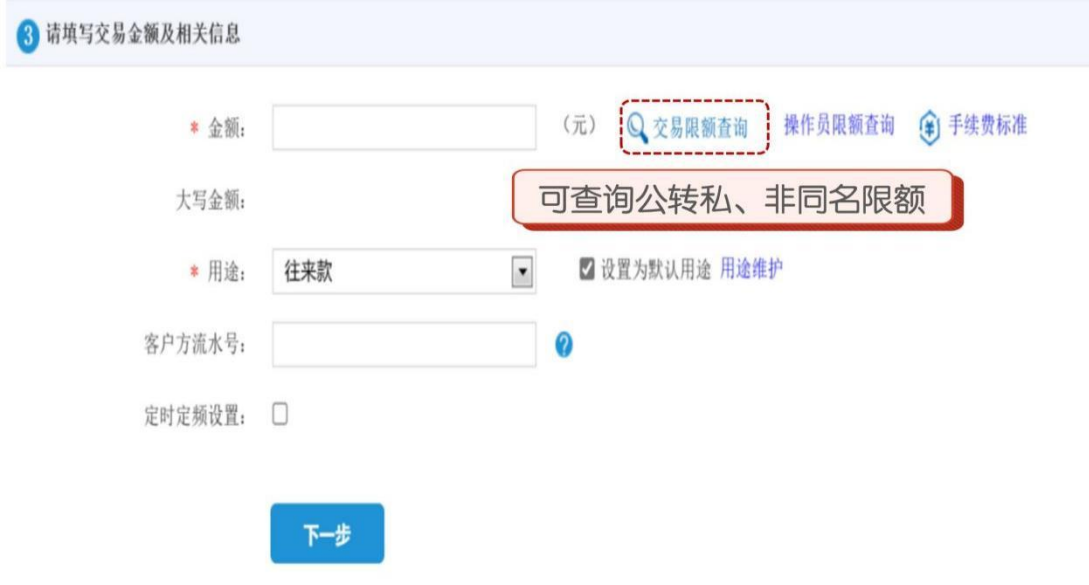

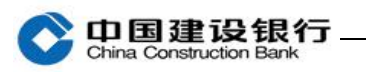

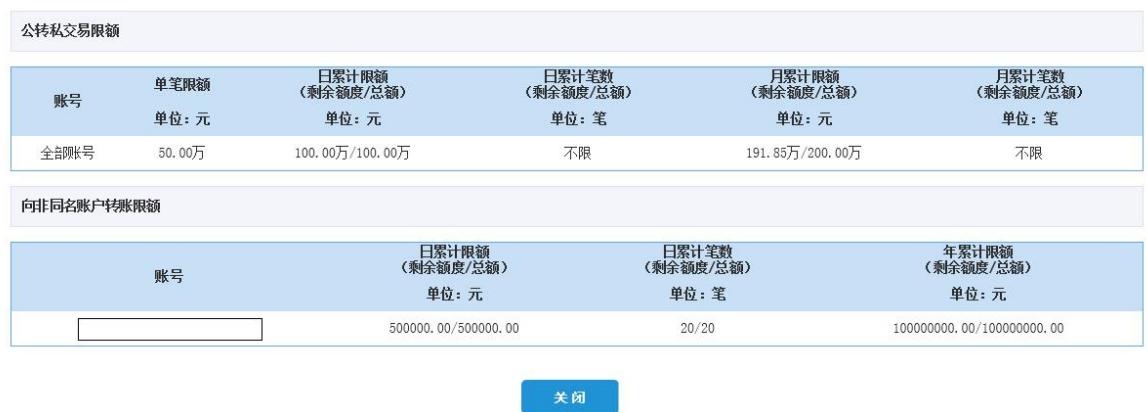

注:该图限额仅为演示。